## CBW中的DFS通道标识

### 目标

本文的目的是向您展示如何识别支持思科业务无线(CBW)接入点中的动态频率选择 (DFS)的通道。

## 适用设备 | 软件版本

- CBW140AC | 10.8.1.0([下载最新版本\)](https://software.cisco.com/download/home/286324929)
- CBW141ACM | 10.8.1.0[\(下载最新版本\)](https://software.cisco.com/download/home/286325124)
- CBW142ACM | 10.8.1.0[\(下载最新版本\)](https://software.cisco.com/download/home/286325124)
- CBW143ACM | 10.8.1.0[\(下载最新版本\)](https://software.cisco.com/download/home/286325124)
- CBW145AC | 10.8.1.0([下载最新版本\)](https://software.cisco.com/download/home/286324929)
- CBW240AC | 10.8.1.0([下载最新版本\)](https://software.cisco.com/download/home/286324934)

简介

思科企业无线设备支持动态频率选择(DFS)。在美国和其他一些国家,5GHz频段的某些 信道被其他系统(如雷达)使用。DFS可以通过动态移除信道来防止这种干扰。

在CBW固件版本10.8.1.0中,已向支持DFS的5GHz信道添加标签。这使您能够轻松识别 此类信道并配置设置。在美国,DFS信道为52-144。作为一种最佳实践,如果可能,可 以避免使用DFS通道。

## DFS通道标识

第 1 步

登录您的主CBW AP。

alballic Cisco Business

# **Cisco Business Wireless Access Point**

Welcome! Please click the login button to enter your user name and password

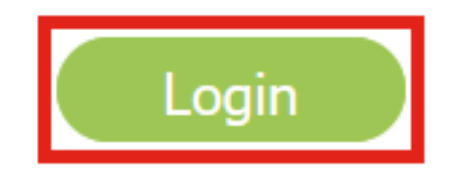

步骤 2

导航到无线设置>接入点。

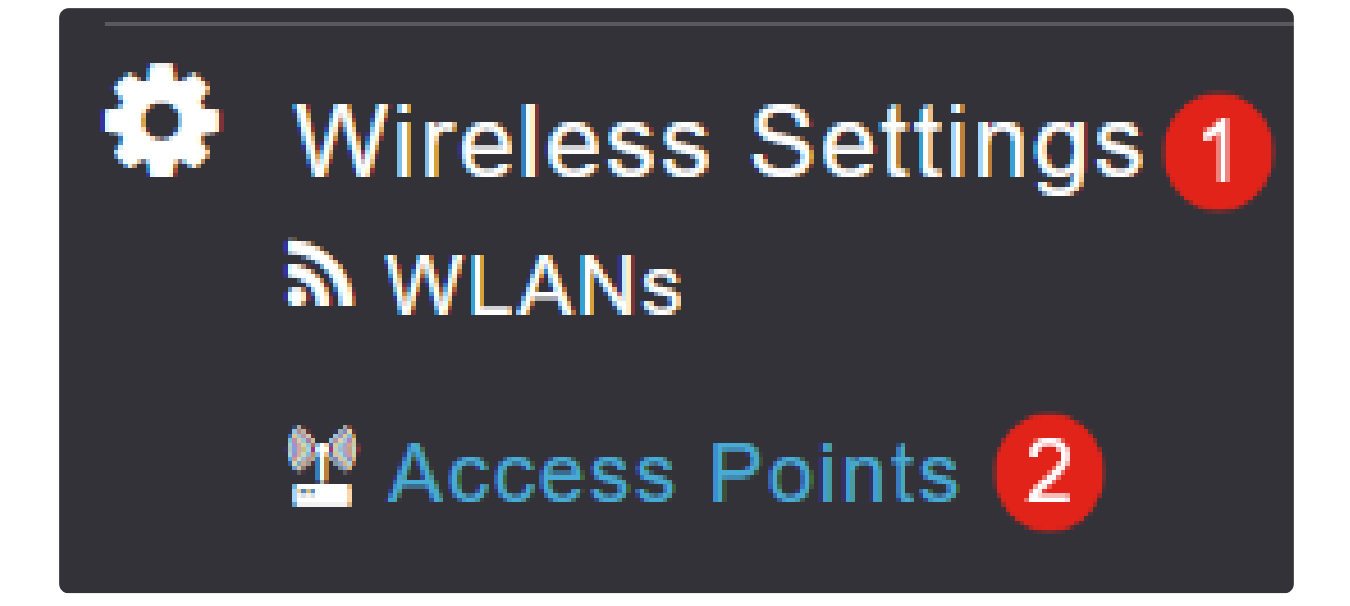

### 步骤 3

点击要编辑的接入点旁边的铅笔图标。

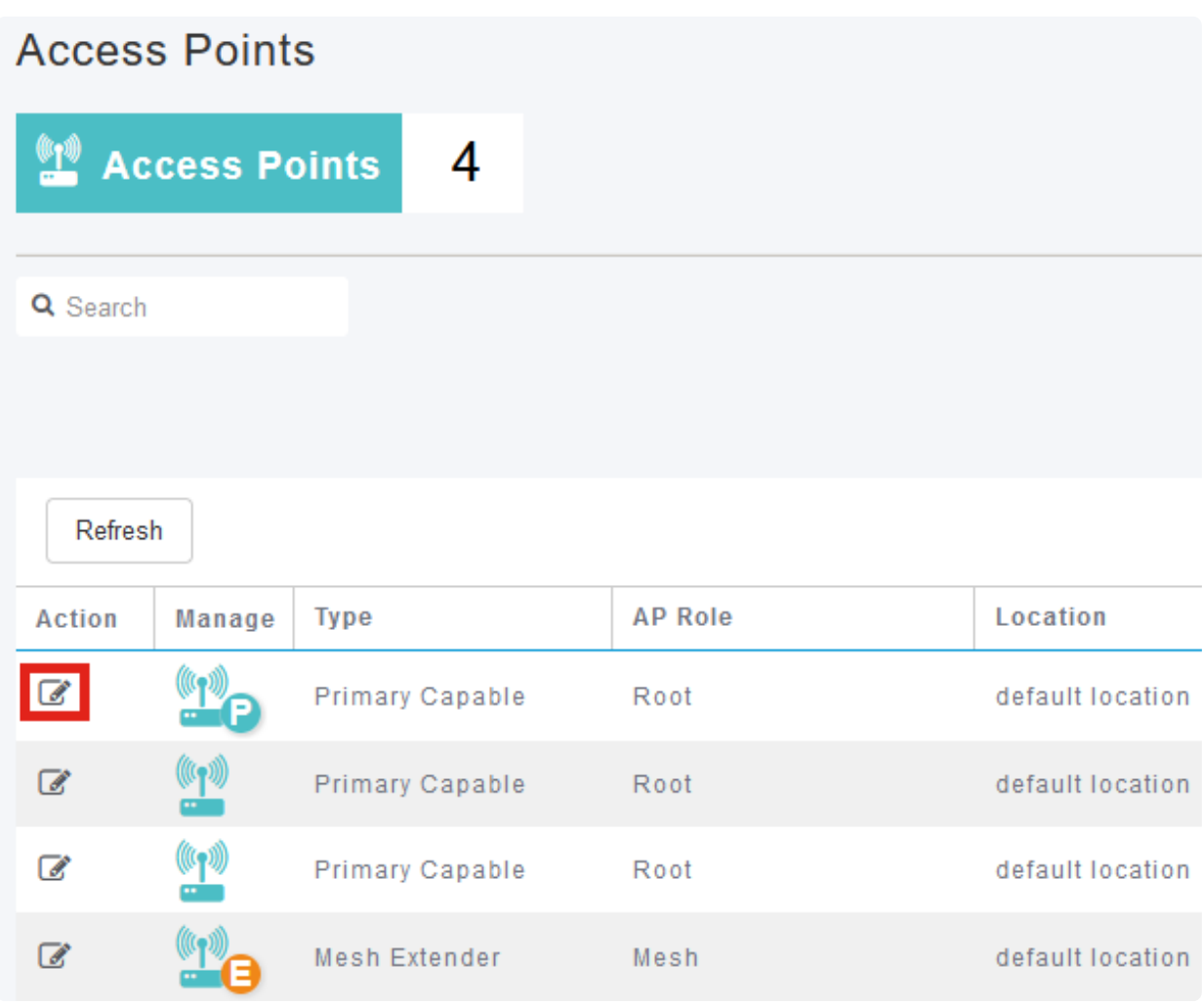

步骤 4

在弹出窗口中单击Yes以继续。

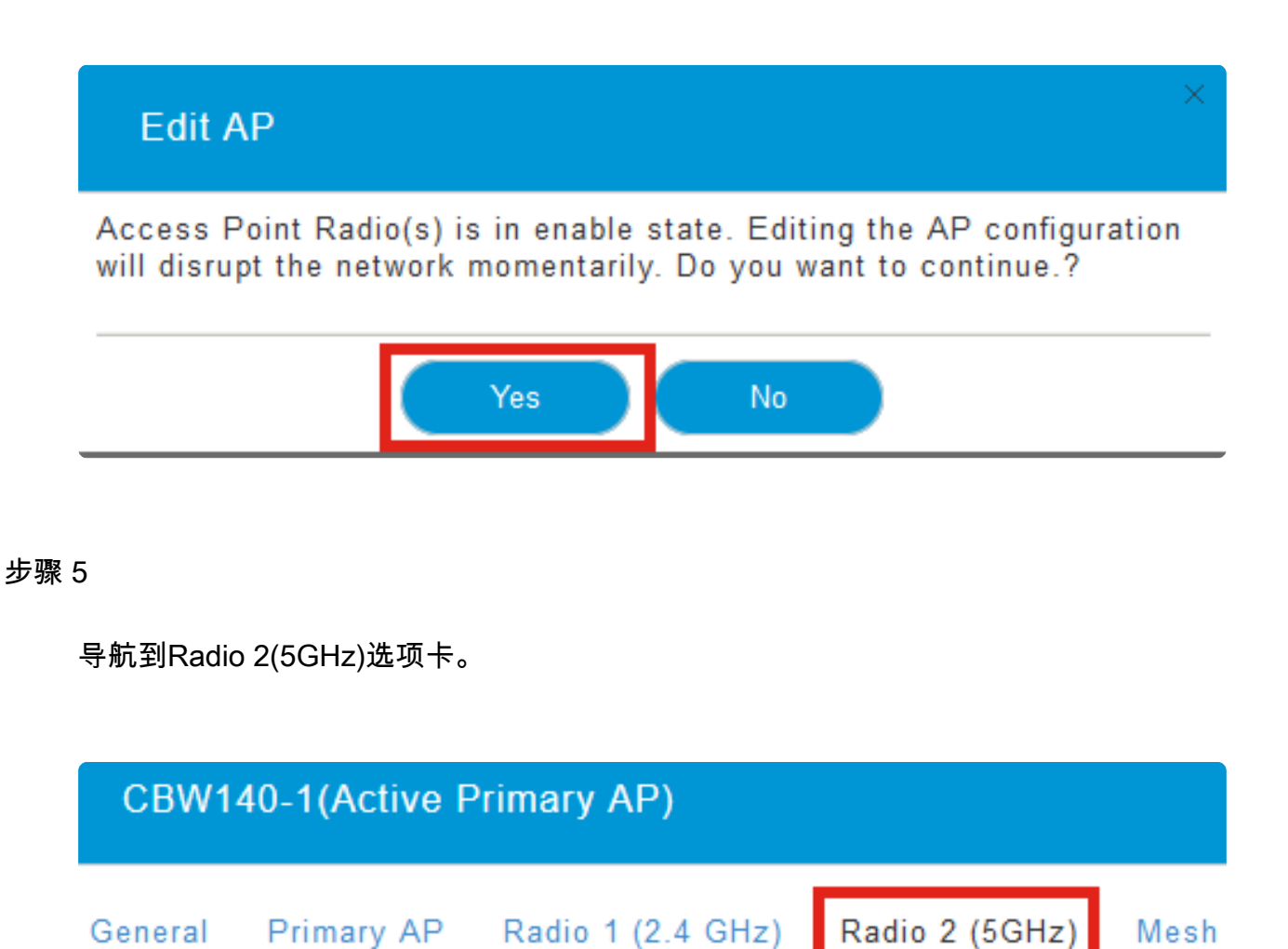

步骤 6

单击Channel下拉菜单以查看支持DFS的信道。

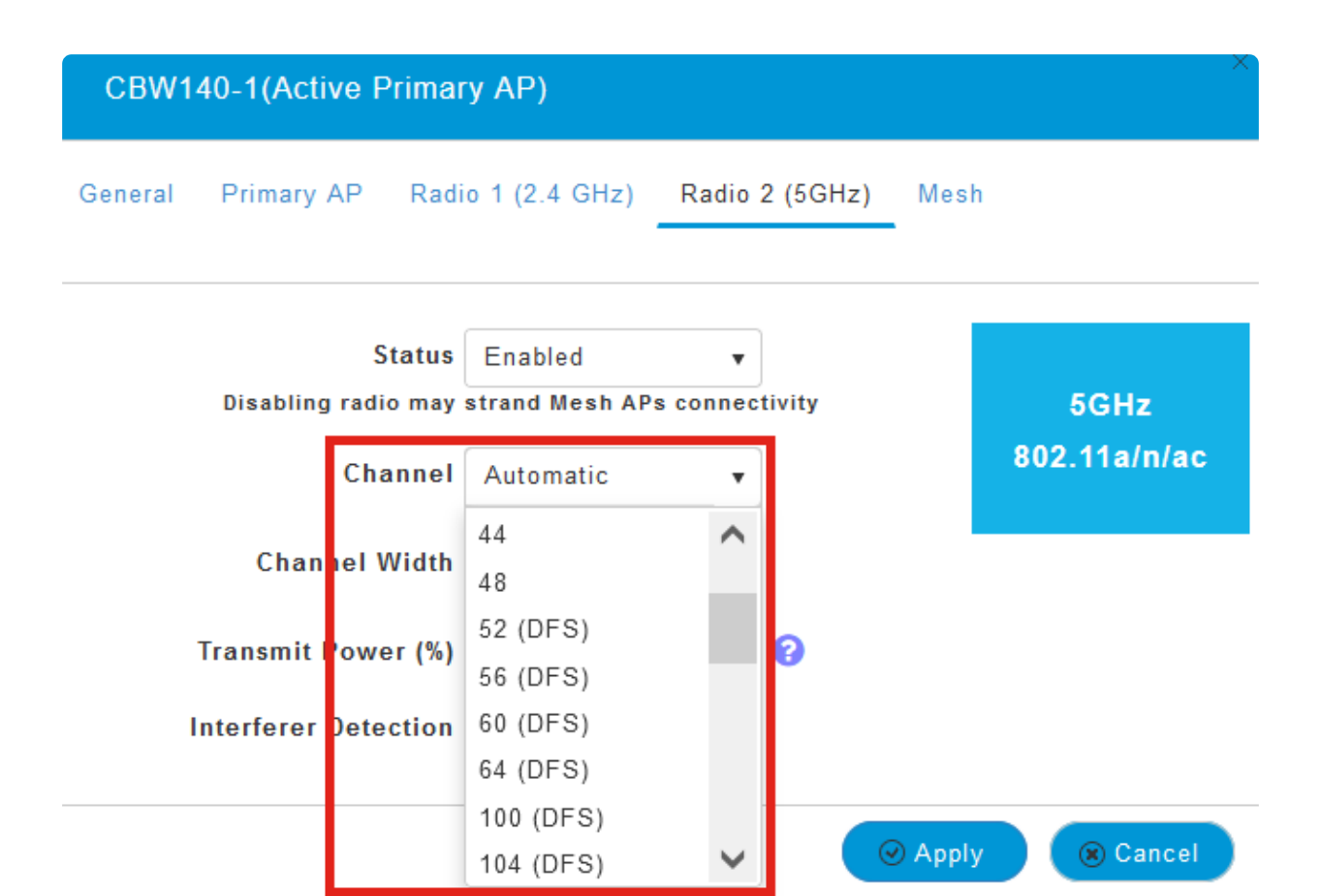

### 在美国,通道52 - 144支持DFS,如通道编号旁括号内的DFS标签所示。

Note:

## 结论

这就是全部。现在您知道如何在CBW AP中识别支持DFS的通道。

有关射频信道的详细信息,请查看[思科企业无线网络上的RF信道](https://www.cisco.com/c/zh_cn/support/docs/smb/wireless/CB-Wireless-Mesh/2069-tz-Changing-RF-Channels.html)。

#### 关于此翻译

思科采用人工翻译与机器翻译相结合的方式将此文档翻译成不同语言,希望全球的用户都能通过各 自的语言得到支持性的内容。

请注意:即使是最好的机器翻译,其准确度也不及专业翻译人员的水平。

Cisco Systems, Inc. 对于翻译的准确性不承担任何责任,并建议您总是参考英文原始文档(已提供 链接)。